## **P R U E B A D I A G N Ó S T I C O P O W E R B I**

- **1.** Crear un nuevo archivo BI con el nombre: **Diagnóstico Nombre y Apellido**.
- **2.** Importar los datos del archivo "**Datos.xlsx**"

## **Mediante Power Query, desarrollar las siguientes preguntas:**

- **3.** Eliminar las 7 primeras filas.
- **4.** Promover los encabezados.
- **5.** Quitar las filas en blanco.
- **6.** Quitar todas las columnas que comiencen con nombre: "Column…".
- **7.** Quitar columnas que contengan sólo valores "Null".
- **8.** Quitar columna "Amo Acum.", "Soc" y "Div".
- **9.** En "CAmo" eliminar (filtrando) valores "0" y "Nulo".
- **10.** Eliminar espacios iniciales de la columna "Denominación del activo fijo" (Sobre la misma columna).
- **11.** Convertir la columna "Denominación del activo fijo" toda a mayúsculas (sobre la misma columna).
- **12.** Dividir "CAmo" por número de caracteres: 2 lo más a la izquierda posible.
- **13.** En la columna "Denominación del activo fijo" reemplazar "TERRENO" por "SITIO".
- **14.** Cambiar el tipo de datos a la columna "Fe.Capit." por formato **Fecha**.
- **15.** Dividir la columna Clase, según la muestra. Revisar los pasos aplicados de manera que Clase.1 y Clase.2 queden idénticos a la imagen.

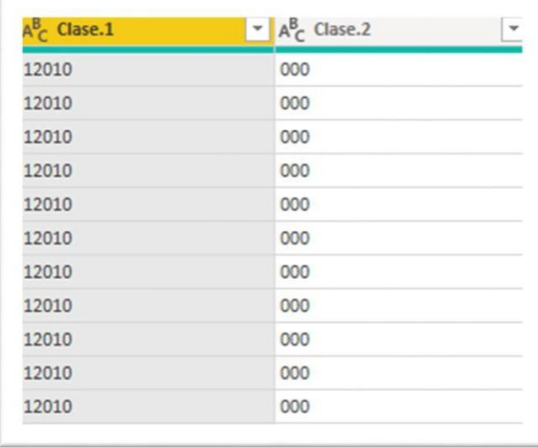

## **Prueba Diagnóstico para optar a Power BI nivel Intermedio**

- **16.** Agregar a la primera columna el prefijo SCL-
- **17.** Combinar la columna Act.fijo con la columna SN°, usando como delimitador un guion y dejarla con el nombre  $\rightarrow$  Activo Fijo.

## **Usando DAX desarrolle las siguientes preguntas:**

- **18.** Cambiar el nombre a la columna Monto por Neto y la columna Mon. por Moneda.
- **19.** Calcular en una nueva columna el IVA del Neto.
- **20.** Calcular el Total sumando el Neto y el IVA.
- **21.** Confeccionar una columna con el nombre Total USD: Si la columna Moneda es igual a USD, entonces asigne el Total, de lo contrario, divida el Total por 820
- **22.** Confeccionar una columna con el nombre Total Pesos: Si la columna Moneda es igual a Pesos, entonces asigne el Total, de lo contrario, multiplique el Total por 820
- **23.** Dejar las 2 columnas con separador de miles y 2 decimales
- **24.** En base a la columna Total, crear las siguientes medidas:
	- 24.1. Suma Total
	- 24.2. Promedio Total
	- 24.3. Total más alto
	- 24.4. Total más bajo
	- 24.5. Cantidad Activos Fijos
- **25.** Según la siguiente imagen de muestra, generar las visualizaciones solicitadas, utilizando las medidas creadas en el punto anterior.

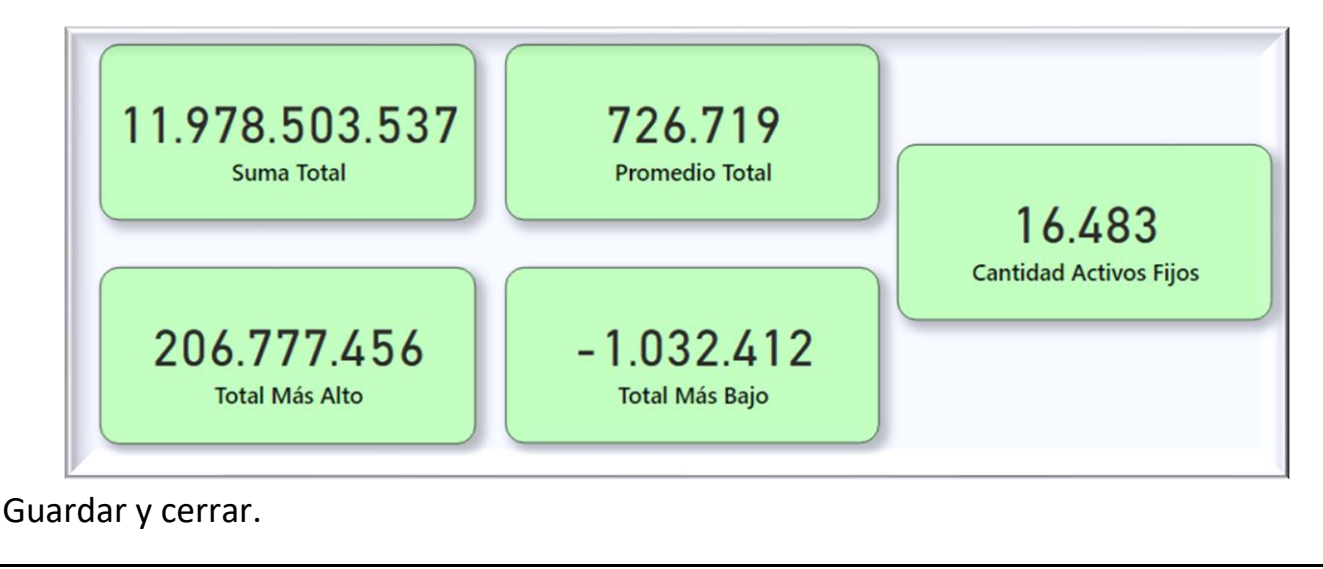